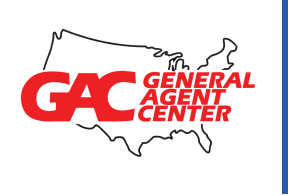

# Getting Started with GAC\*

### Instructions & Procedures

\*Scroll through or click any topic below to take you directly to the page you want.

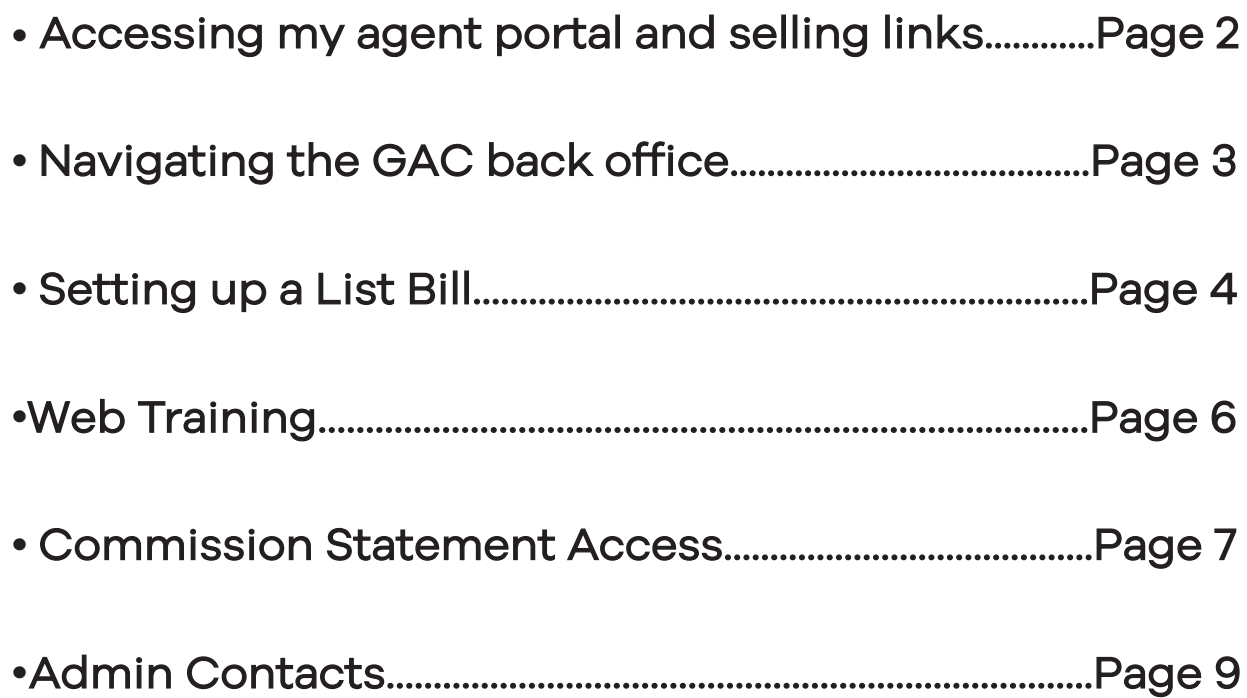

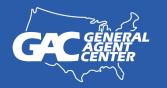

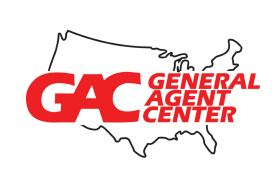

GAC Procedures

<span id="page-1-0"></span>How do I login and access my agent portal and selling links?

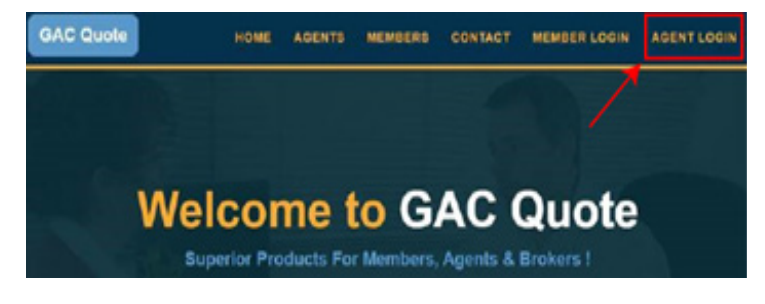

**1.** Visit www.GACQuote.com and **click** on the **agent** login in the top right hand corner of the screen.

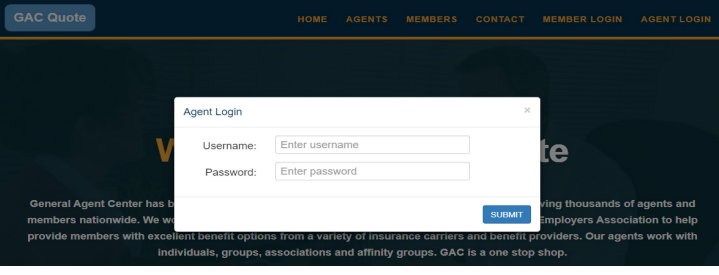

2. Enter your personal **username** and password and click 'submit'.

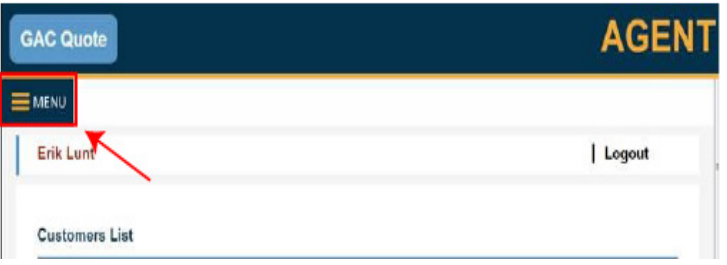

**3.** Once logged in, **click** on the **menu tab** at the top left hand corner of the screen.

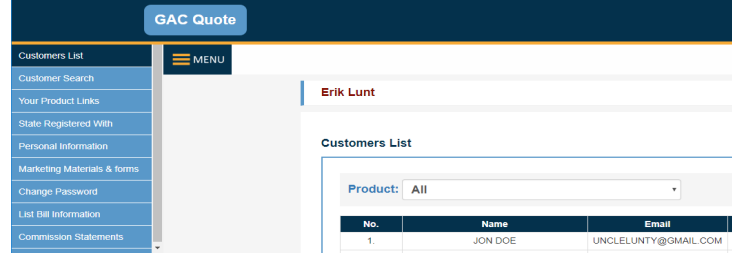

#### 4. It will drop down a menu of options and select 'Your Product Links'

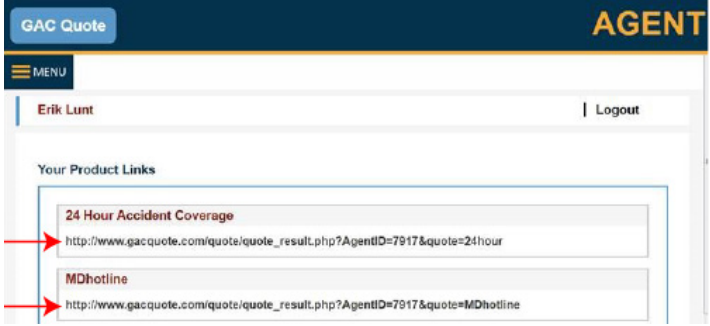

5. Click on the Product link/application you're trying to use and **select the plan** you desire, it will automatically route you to the 'quote page'.

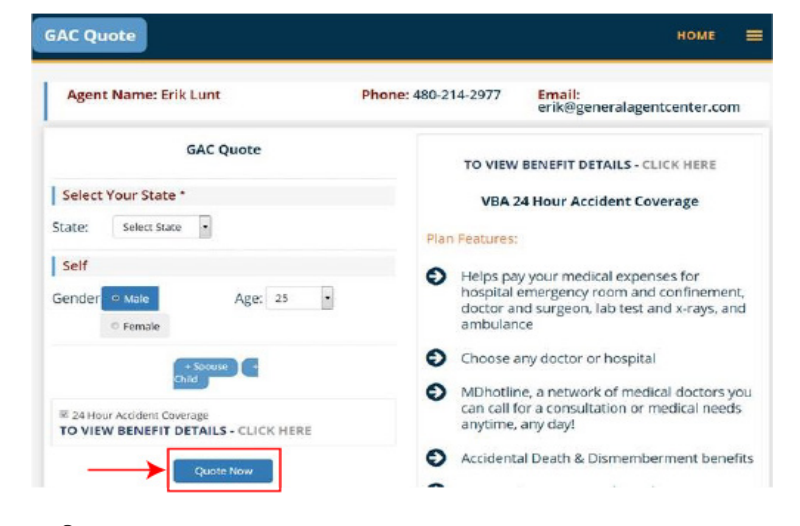

6. Enter State, Gender, Age, then click 'Quote now'

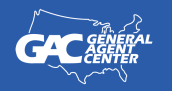

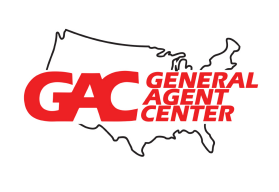

# <span id="page-2-0"></span>Navigating the GAC Agent Back Office

- Log in, click on the **Menu Tab** in the top left hand corner of the screen.
- You'll have various options to choose from:
	- **-** Customer Search Search customers you've submitted online using your assigned link
	- **-** Your Product Links Your secure personal assigned selling link(s)
	- **-** State Registered with Your resident and non-resident licensed states
	- **-** Personal Information Where you can update your personal email address or phone number
	- **-** Marketing Material and forms Where to print useful brochures, etc..
	- **-** Change Password For changing your personal 'password' for back office access
	- **-** List Bill information Setting up a list bill of 5 or more individuals
	- **-** Commission Statements Accessing your personal commission statement (as necessary)

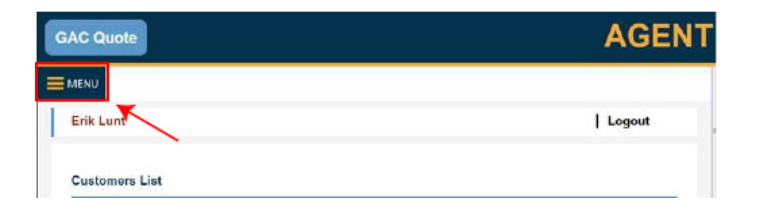

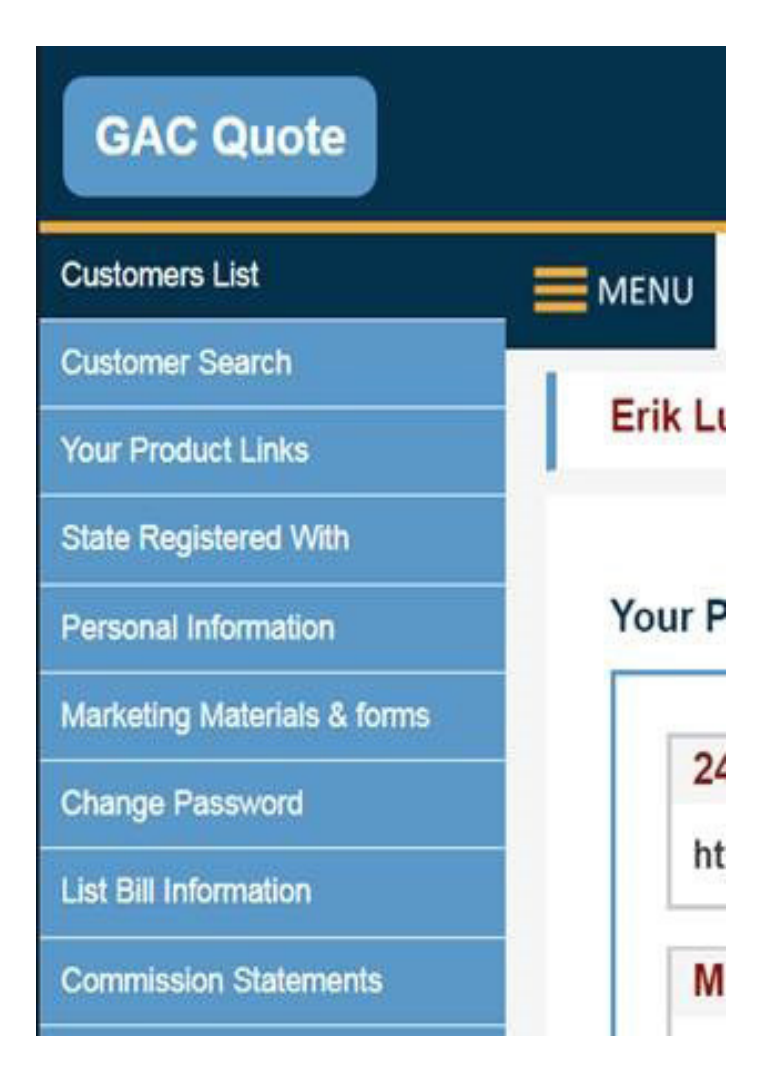

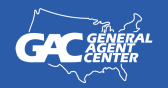

#### General Agent Center

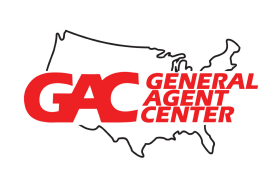

### <span id="page-3-0"></span>Setting Up a List Bill on GACQuote

- Login to GACQuote back office
- Click on the "List Bill Information" link on the Left Menu Dropdown.

• A new screen opens and **click** on the "add" link on the right side and that allows you to add a new list bill group.

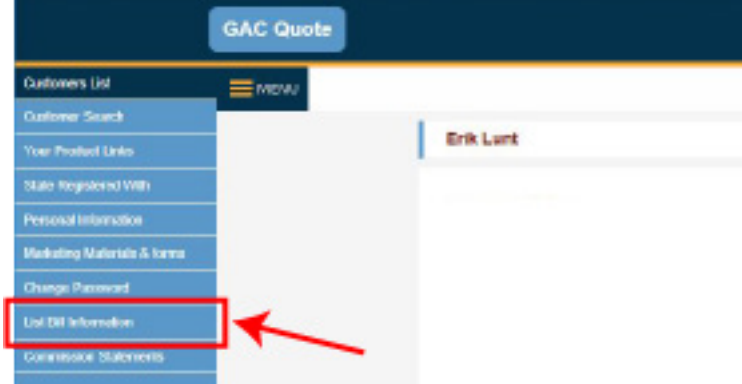

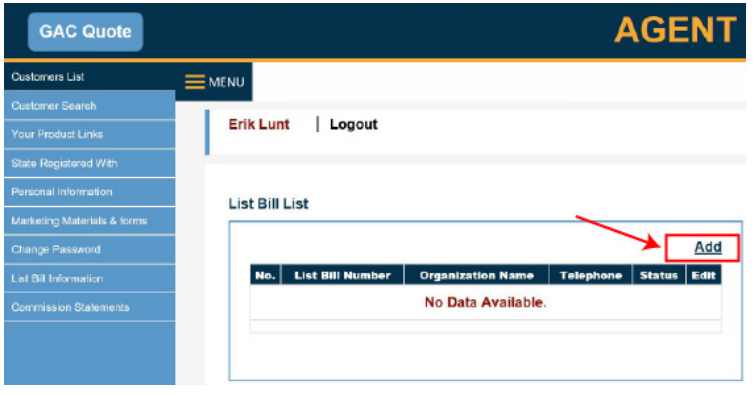

• Complete the required list bill information on that screen and click the "Save Changes" at the bottom.

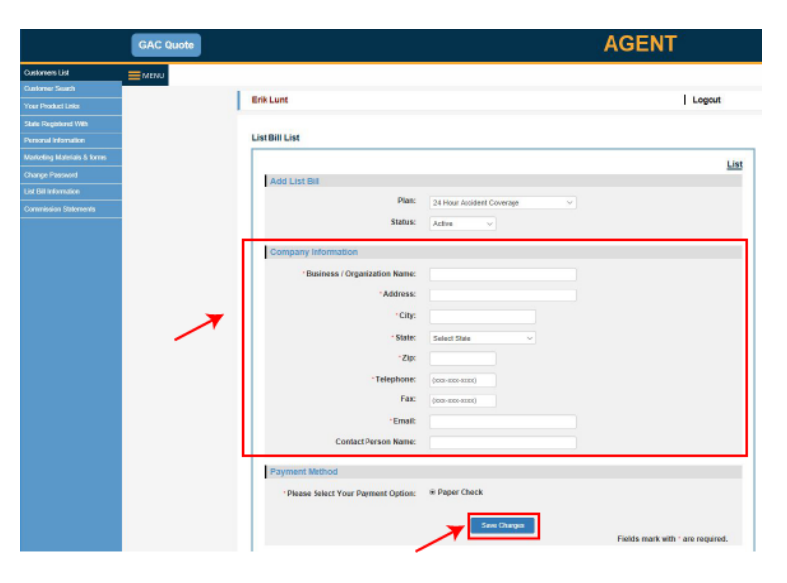

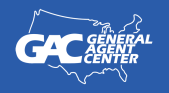

#### General Agent Center

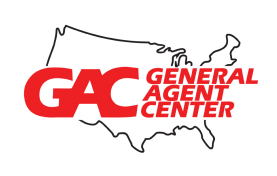

Select State

Age: 25

 $\overline{\phantom{a}}$ 

State:

Self

Gender<sup>o</sup> Male

**GAC Quote** 

**E** Female

24 Hour Accident Coveral

TO VIEW BENEFIT DETAILS - CLICK HERE

Quote Now

- This will generate a list bill number that will be used when entering each individual person in that specific group. The minimum is 5 for list bill.
- After the List Bill is set up, go to your quote link and start a quote/application

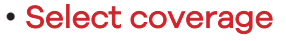

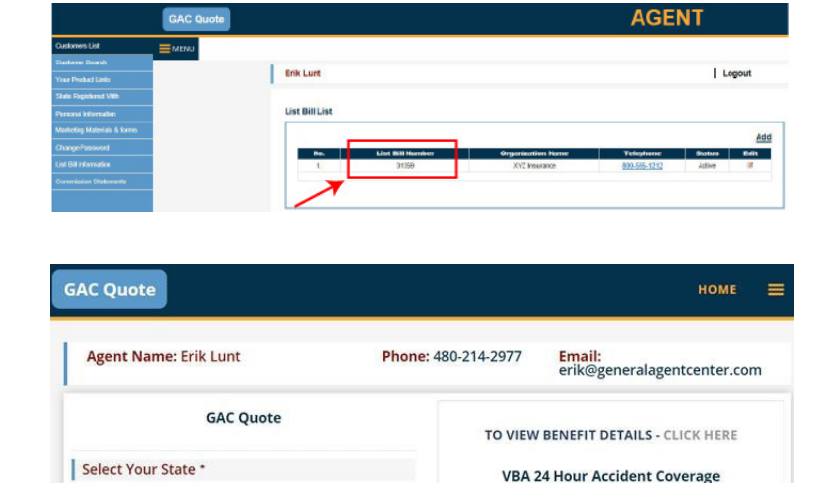

Plan Features:

 $\bullet$ 

 $\lambda$ 

ambulance

Choose any doctor or hospital

Helps pay your medical expenses for<br>hospital emergency room and confinement,<br>doctor and surgeon, lab test and x-rays, and

MDhotline, a network of medical doctors you can call for a consultation or medical needs<br>anytime, any day!

Accidental Death & Dismemberment benefits

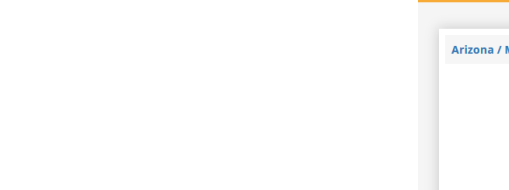

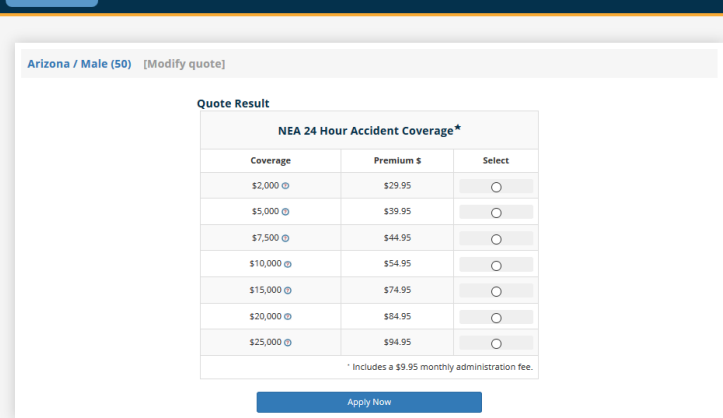

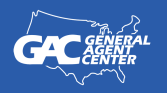

#### General Agent Center

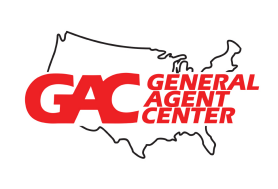

<span id="page-5-0"></span>• Fill out the Applicant Information, then at the bottom of the page Select "Yes", then enter in the List Bill Number, and Hit Tab to proceed with the Application

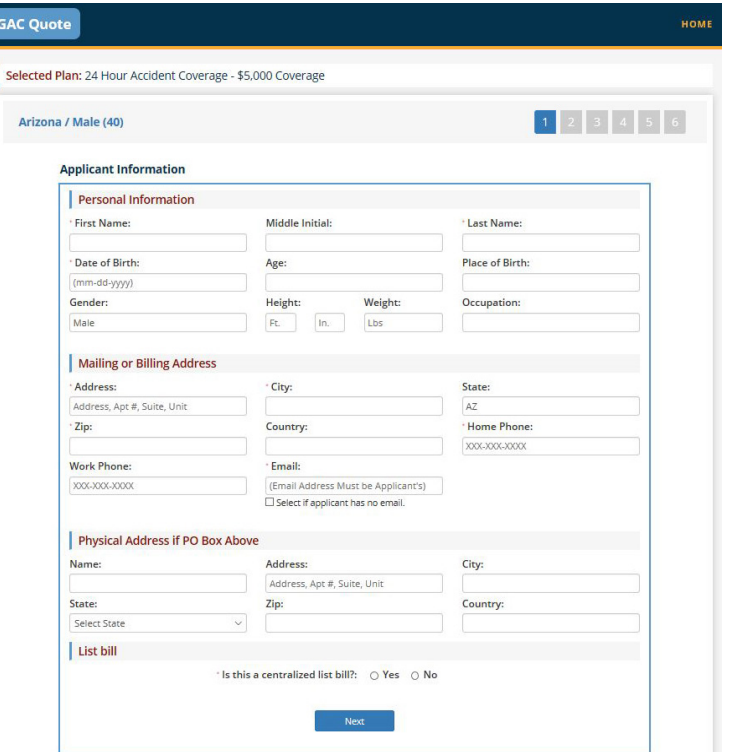

## Setting Up Agent Web Training

• To set up Agent Web Training Call: Erik at 800 366-2467 ext 132 or e-mail erik@generalagentcenter.com

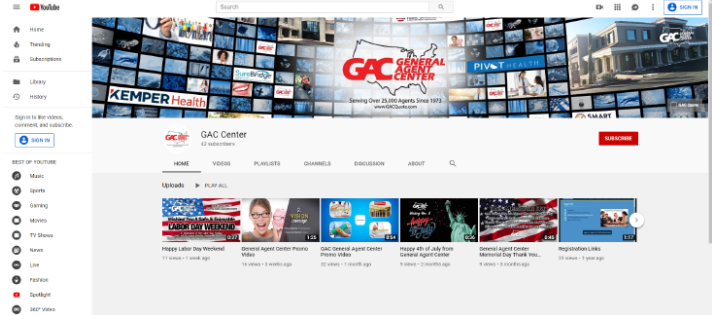

• We also offer YouTube Training Videos on our channel at: GAC Center www.youtube.com/channel/UCSJ-2aF23nbVyXkBleMmcBA

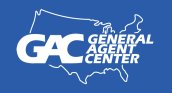

#### General Agent Center

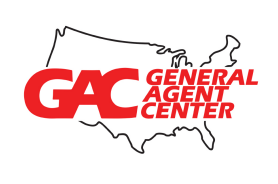

# <span id="page-6-0"></span>Accessing GAC Commissions

- Go to www.gacquote.com.
- Choose "Agents" which is at the top of the home page, then choose "Agents" Commission Statement's" from the resulting choices.

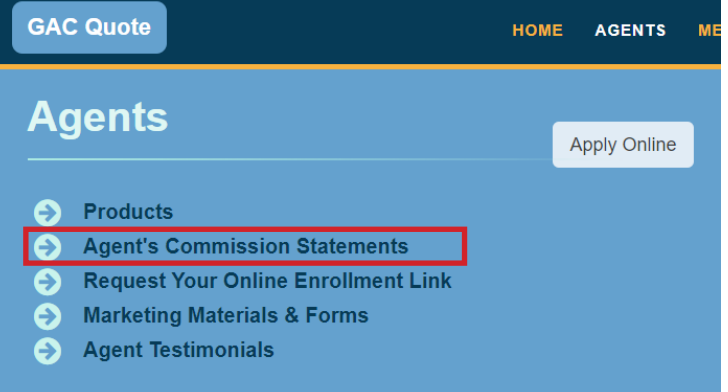

- On the next page, you'll be asked for a **user name** and **password** to access the statement.
	- Your username and Password is E-Mailed to you from a GAC staff member after you have sold/produced your first enrollment
	- When you log in you may go to "preferences" and change your password (optional).
	- Also, in "preferences" enter your name in the appropriate fields, and add your email address.
	- Entering your email activates the "New Statement Notification" system; you will get an email notifying you each time a new statement is available. You can change the "range" of statements by changing the "start date" and "end date" fields which are near the top left.
- To open the statement for the dates listed, simply double click the yellow folder icon in the "Options" section.

**General Agent Center** 

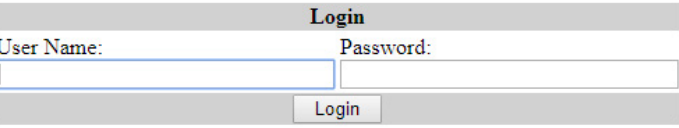

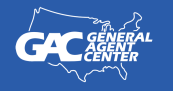

#### General Agent Center

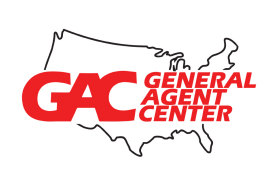

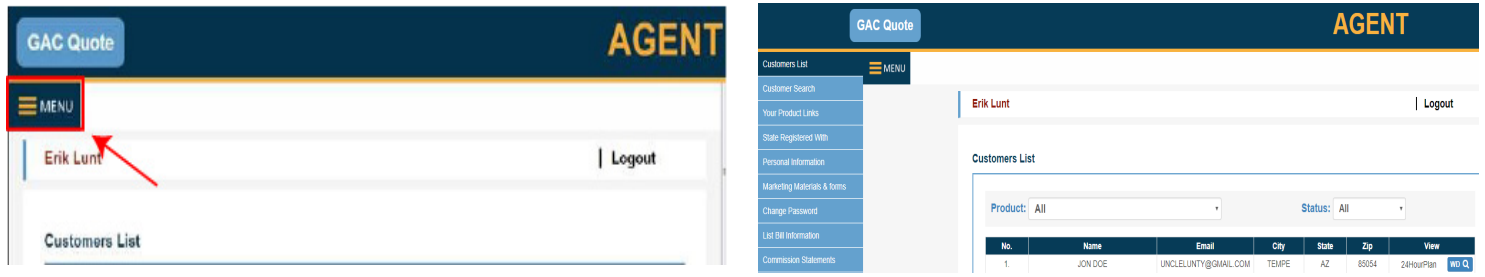

#### OR:

- Login to your 'Agent Login' back office. Click on the Menu tab at the top left hand corner of the screen and choose commission statement. Then follow these instructions:
- On the next page, you'll be asked for a user name and password to access the statement.
	- Your username and Password is E-Mailed to you from a GAC staff member after you have sold/produced your first enrollment
	- When you log in you may go to

"preferences" and change your password (optional).

- Also, in "preferences" enter your name

in the appropriate fields, and add your email address.

- Entering your email activates the "New Statement Notification" system; you will get an email notifying you each time a new statement is available. You can change the "range" of statements by changing the "start date" and "end date" fields which are near the top left.
- To open the statement for the dates listed, simply double click the yellow folder icon in the "Options" section.

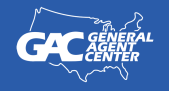

#### General Agent Center

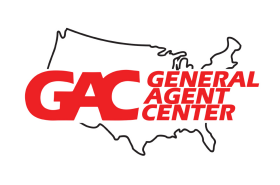

### <span id="page-8-0"></span>Important Commission Information

#### New Business:

Each day you submit business (Mon-Thur), we post/show each day's business on your Commission detail as 'pending progress' report the following day – it shows daily activity. We run a new business cycle each Friday<sup>\*</sup>. The Friday new business report on your commission detail – compiles all new business you submitted and was issued in the prior 7 days, showing your commissions paid.

#### Monthly:

Each month – on the 20th, we run a commission cycle for all business paying the 2nd month and thereafter. This monthly statement is also provided in the Commission Detail portal where you may view all statements.

(\*If the 20th falls on a weekend then renewals will run on the Friday prior to the weekend. New business may be run earlier in the week if needed to accommodate renewals or holidays.)

Important Contacts

**•** GENERAL AGENT CENTER Customer Service:

800-366-2467 or email support@gacquote.com

**•** SUPPLIES:

Robin Anthony 800-366-2467 Ext #127 or email: supplies@generalagentcenter.com

#### **•** NATIONAL MARKETING:

Erik Lunt @ Ext #132 or email: erik@generalagentcenter.com Carl Fischer @ Ext #125 or email: carl@generalagentcenter.com Rick Smith @ Ext #129 or email: rick@generalagentcenter.com

#### **•** RECEPTION & LICENSING / CONTRACTING:

Jeannett Montenegro @ Ext #114 or email: jeannett@generalagentcenter.com

#### **•** COMMISSIONS:

Judee Macaulay @ Ext #198 or email: judee@generalagentcenter.com

#### **•** CUSTOMER SERVICE:

Cody Sheridan @ Ext #115 or email: cody@generalagentcenter.com

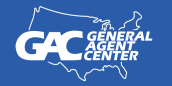

#### General Agent Center